## Övning Skapa Entity Data Model (10a)

Innan övning: öppna webbläsare och skriv in följande URL:

https://easec.se/c/Modul\_10.zip , packa upp arkivet förslagsvis till katalogen C:\Easec.

Övning 1: Installera verktyg

För att kunna arbeta med lokal databas behöver du installera verktygen msodbcsql.exe (ODBC-koppling) och MsSqlCmdLnUtils.exe (innehåller ett antal verktyg bl a sqlcmd.exe).

Arbetsuppgift 1: Stäng ner tjänsten SQL Server VSS Writer

Steg 1: Klicka på Start, skriv in Administrative Tools, klicka på Services.

Steg 2: Leta upp tjänsten SQL Server VSS Writer, högerklicka på tjänsten och välj alternativet Stop.

Arbetsuppgift 2: Installera verktyg

Steg 1: Förflytta dig till katalogen Verktyg (finns med i arkivet), dubbelklicka först på msodbcsql.exe och därefter på MsSqlCmdLnUtils.exe.

Välj standardinställningar.

Övning 2: Sätt upp databas

Arbetsuppgift 1: Sätt upp databas

Steg 1: Förflytta dig till katalogen Databases (finns med i arkivet), högerklicka på filen SetupFourthCoffeeDB.cmd, välj alternativet Edit.

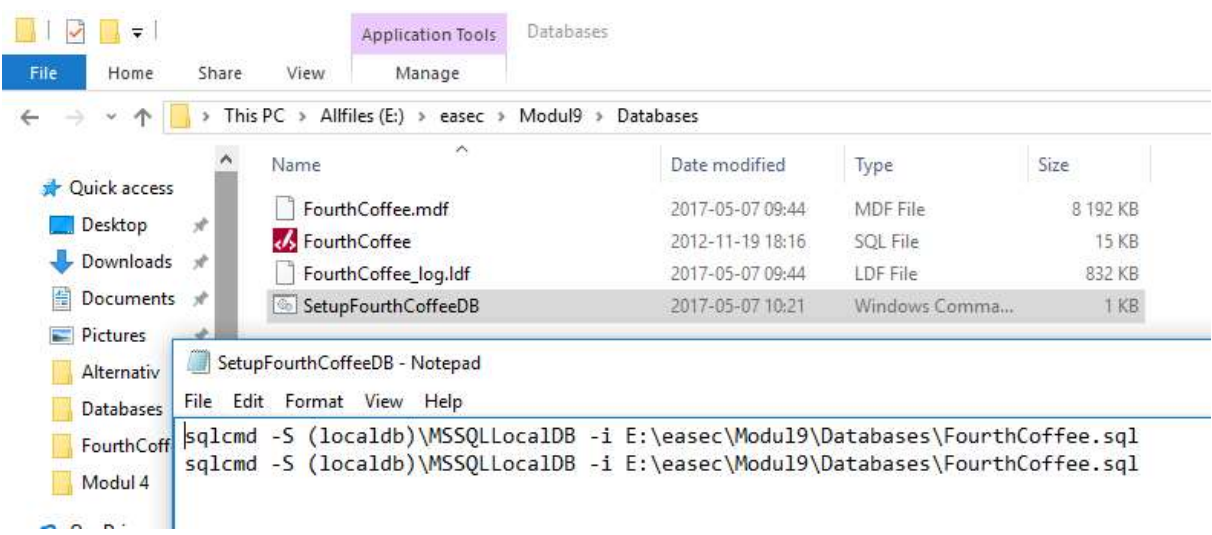

Steg 2: Ändra i filen så att dina sökvägar stämmer överens till FourthCoffee.sql med din konfiguration, spara undan filen.

I bilden ovan ligger "min" fil under E:\easec\Modul9\Databases.

Steg 3: Skapa katalogen C:\Easec\Databases.

Steg 4: Högerklicka på filen FourthCoffee.sql (15 KB stor), välj alternativet Edit.

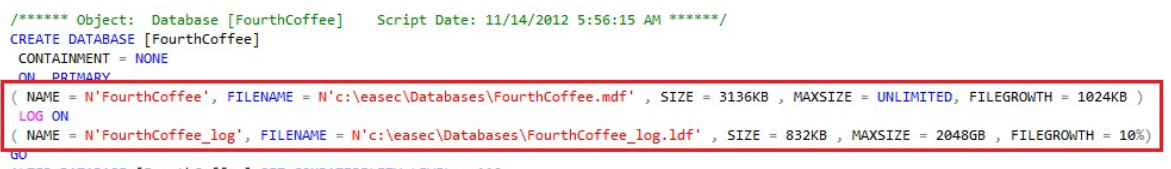

ALTER DATABASE [FourthCoffee] SET COMPATIBILITY\_LEVEL = 110

Steg 5: Ändra referens för databas och loggfiler, enligt bild ovan.

Steg 6: Högerklicka på filen SetupFourthCoffeeDB.cmd, välj alternativet Run as administrator. Klicka på Yes.

Kommer att öppna upp konsolfönster och utföra ett antal sqlkommando.

Steg 7: Stäng ner File Explorer.

Övning 3: Skapa Entity Data Model

Arbetsuppgift 1: Starta Visual Studio

Steg 1: Klicka på Start, skriv in Visual Studio, högerklicka på Visual Studio, klicka på Run as administrator. Klicka på Yes.

Arbetsuppgift 2: Exekvera SQL-kommando i Visual Studio

Om du inte har verktyg för SQL, måste du installera dessa. På denna länk hittar du installationen: https://msdn.microsoft.com/en-us/mt186501.aspx

Steg 1: I Visual Studio, i meny File, klicka på Open – File.

Steg 2: I dialogfönstret Open File, bläddra fram till FourthCoffee.sql (Modul9\Databases), klicka på Open.

Steg 3: Exekvera genom att klicka på pil i meny.

Steg 4: i dialogfönstret Connect to server, skriv in (localdb)\MSSQLLocalDB, klicka på Connect.

När SQL-query har körts klart, klicka på Close.

Arbetsuppgift 3: Skapa nytt projekt

Steg 1: I Visual Studio – File, klicka på New – Project, expandera Templates, klicka på Console Application.

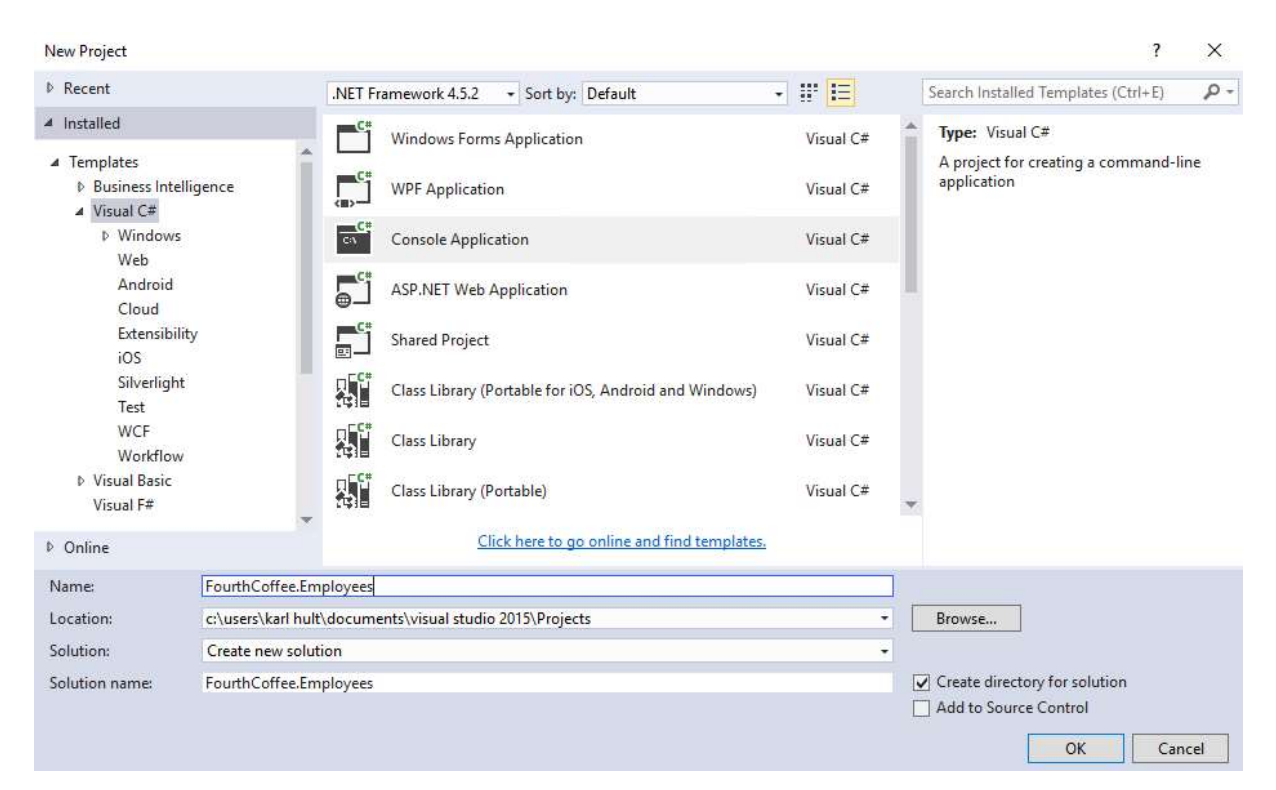

Steg 2: I rutan för namn, skriv in: FourthCoffee.Employees, klicka på OK.

Steg 3: I Solution Explorer, högerklicka på FourthCoffee.Employees, klicka på Add – New Item.

Steg 4:I dialogruta Add New Item - FourthCoffee.Employees, klicka på ADO.NET Entity Data Model, skriv in FourthCoffeeEmployeesModel och klicka på Add.

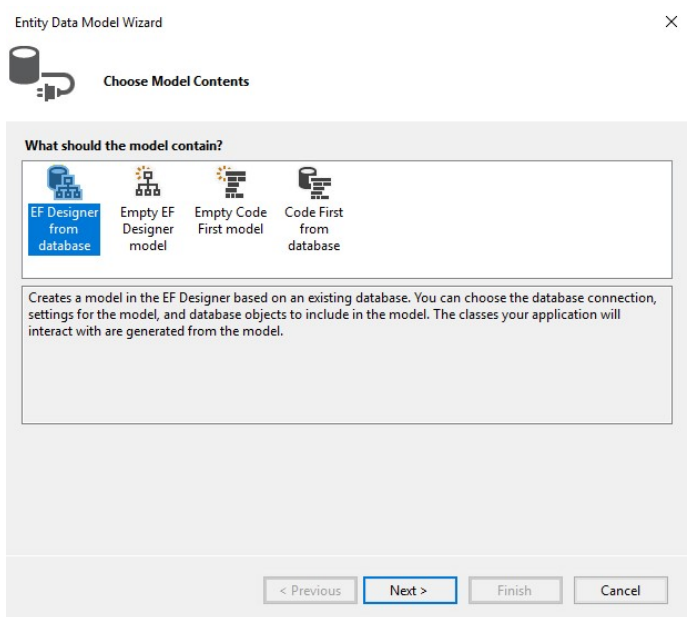

Steg 5: I guiden Entity Data Model, på sidan Choose Model Contents, klicka på EF Designer from database, klicka på Next.

Steg 6: På sidan Choose Your Data Connection, klicka på New Connection.

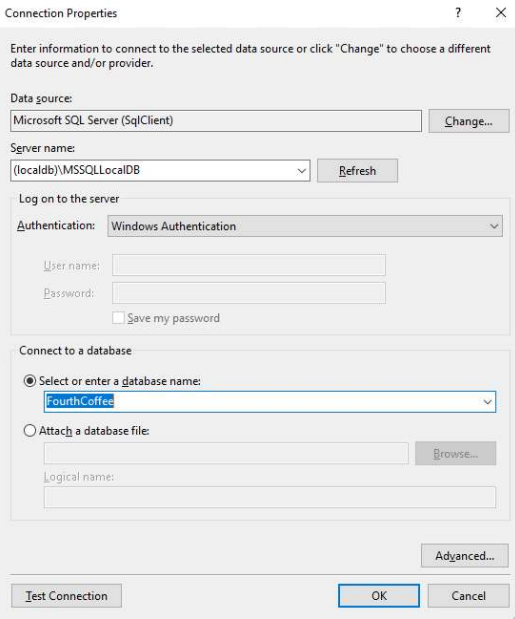

Steg 7: I dialogruta Choose Data Source, klicka på Microsoft SQL Server i listan Data source, klicka på Continue.

Steg 8: I dialogruta Connection Properties, skriv in (localdb)\MSSQLLocalDB i rutan för Server name. i listan Select or enter database name, klicka på FourthCoffee, klicka på OK.

Steg 9: På sidan Choose Your Data Connection, klicka på Next.

Steg 10: På sidan Choose Your Versions, klicka i Entity Framework 5.x, klicka på Next.

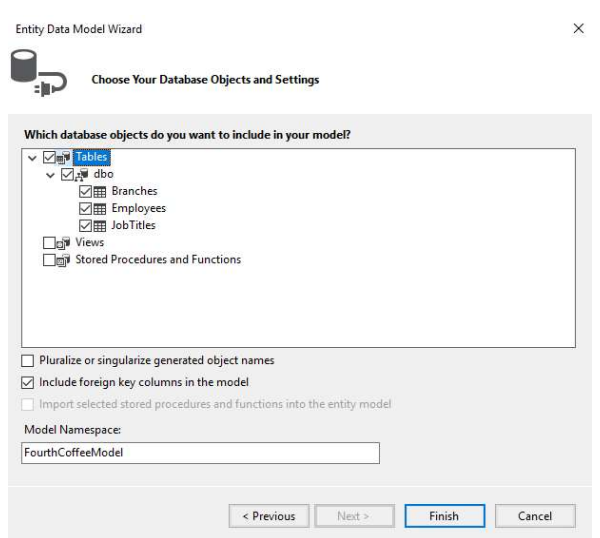

Steg 11: På sidan Choose Your Database Objects and Settings, expandera Tables – dbo, välj Branches, Employees och JobTitles, klicka på Finish.

Steg 12: I dialogfönstret Security Warning, klicka i rutan till vänster om Do not show this message again, klicka på OK.

Steg 13: I meny Build, klicka på Build Solution.

Steg 14: Undersök de tre enheterna som har skapats och knytningarna som har skapats.

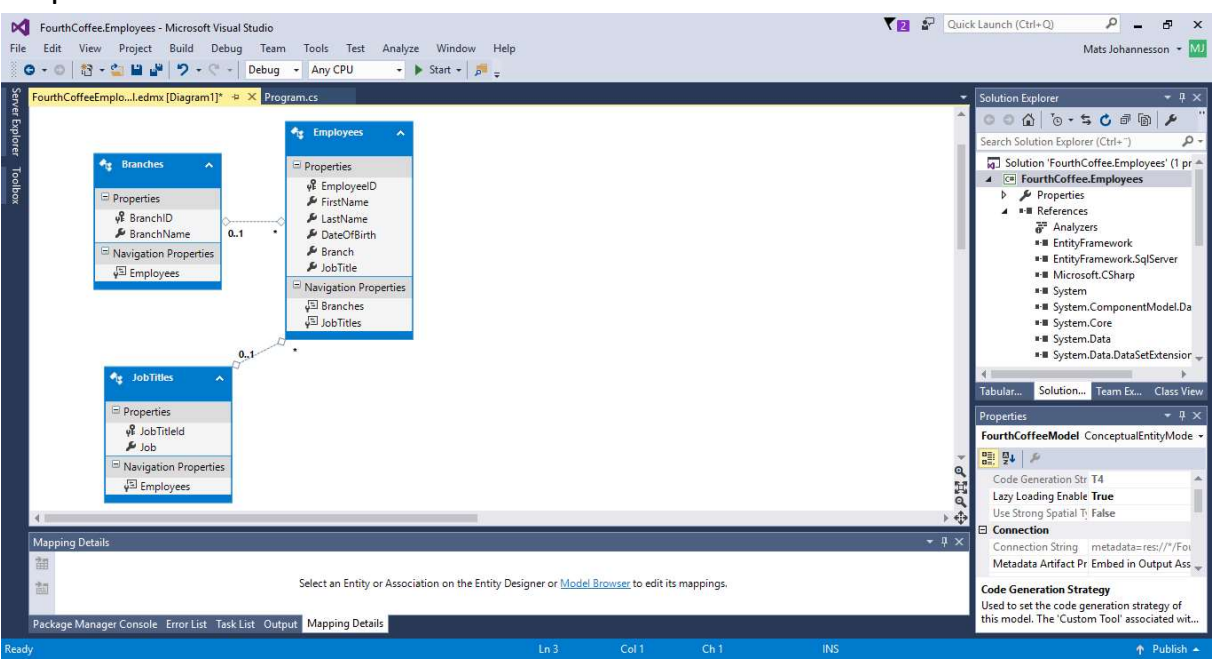

Steg 15: I Designer pane, klicka på Employee.

Steg 16: I Solution Explorer, expandera FourthCoffeeEmployeesModel.edmx - FourthCoffeeEmployeesModel.context.tt, dubbelklicka på Employee.cs.

Steg 17: Undersök partial class Employee och de egenskaper som har genererats.

Låt lösning vara öppen!

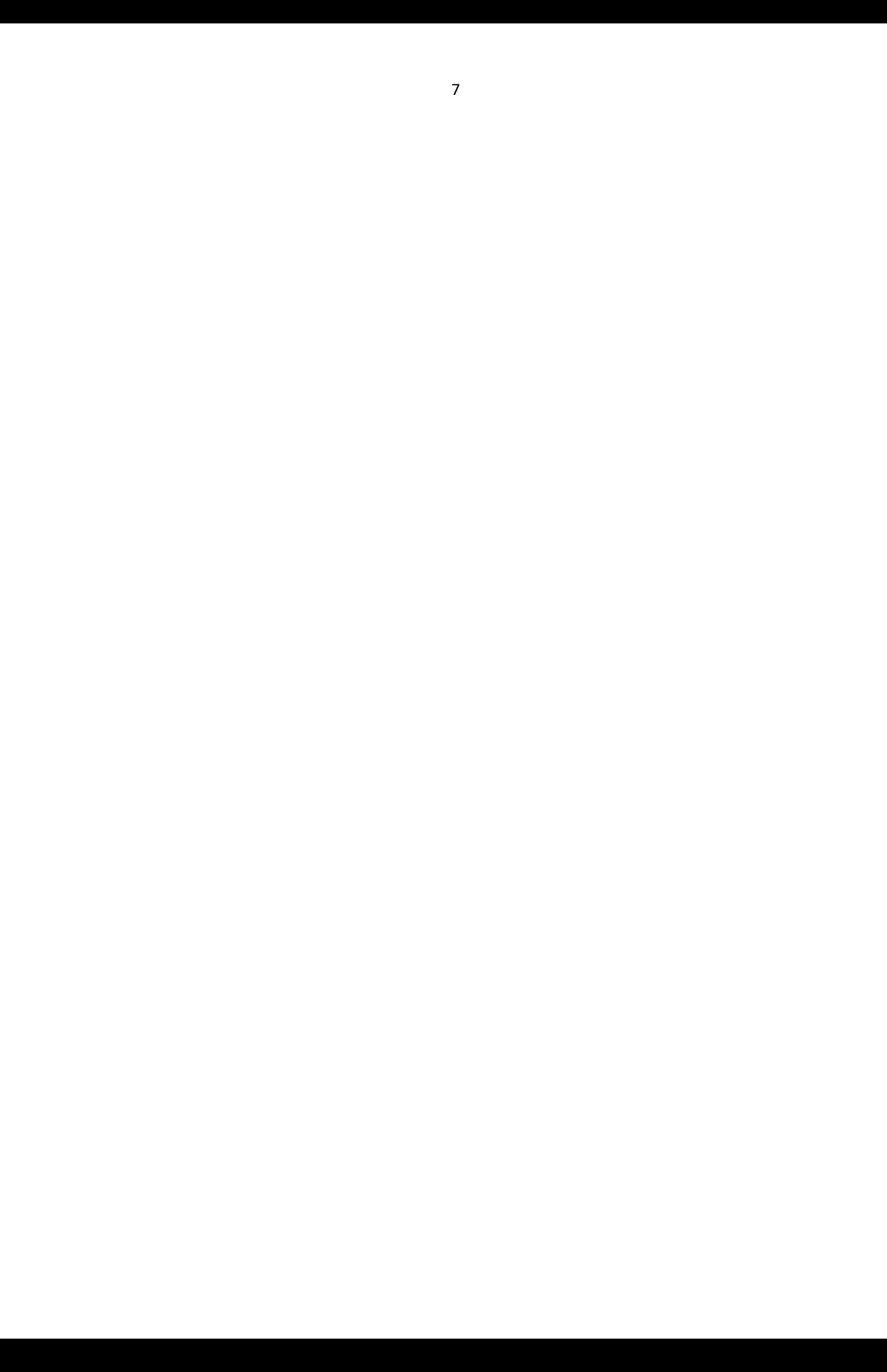